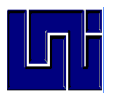

**Tema: Aplicaciones de la simulación Industrial. Objetivo General:** 

**Conocer e implementar ejemplos usando el software Simulink.**

**Objetivos Específicos del Laboratorio:** 

- **1. Conocer el software Simulink para el manejo de modelos de Simulación.**
- **2. Implementar ejemplos de simulación usando el software Simulink.**
- **3. Conocer las potencialidades del software Simulink en la simulación.**

# **Integrantes:**

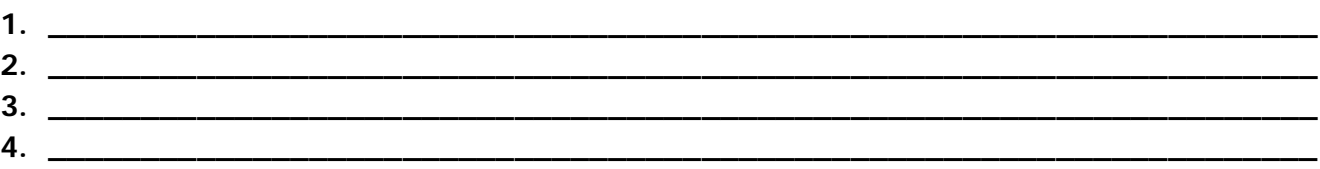

**Trabajo Previo:** 

- **Asegura la computadora necesaria para realizar el trabajo.**
- **Explorar el software en sus toolboxes y líneas de comando.**
- **Elaborar la asignación dada; ver anexos a esta guía.**
- **Identificar las funciones necesarias para elaborar el modelo asignado.**

**Desarrollo del contenido del Laboratorio:** 

- **1. Entrar al software y ponerlo a punto para trabajar.**
- **2. Desarrollar los ejercicios propuesto para el laboratorio y entregarlos al profesor vía e-mail.**
- **3. Desarrollar el informe del laboratorio en base al formato indicado en el siguiente punto.**

**Formato del reporte por entregar:** 

- **1. Datos de los Estudiantes: Nombres y Apellidos, Fecha, Grupo.**
- **2. Introducción: Nombre del Laboratorio, resumen del trabajo por hacer.**
- **3. Objetivos Específicos del Laboratorio.**
- **4. Desarrollo del Laboratorio.**
- **5. Conclusiones del Laboratorio.**

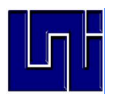

#### **UNIVERSIDAD NACIONAL DE INGENIERÍA Departamento de Lenguajes y Simulación Guía de laboratorio III**

## **Anexos**

## **Introducción**

SIMULINK sirve para modelar, simular, analizar sistemas, los cuales pueden ser lineales o no lineales, de tiempo o de datos muestreados o combinación de ambos. También los sistemas discretos con los que SIMULINK puede trabajar pueden ser de distintas frecuencias de muestreo. Los sistemas que se simulan en SIMULINK reciben el nombre de *modelos.*

Para modelar sistemas, SIMULINK tiene una interface gráfica que sirve para construir modelos como diagramas de bloques. Para este propósito, SIMULINK incluye una muy compleja biblioteca de componentes lineales y no lineales, fuentes y sumideros y conectores. Además, el usuario puede crear sus propios componentes.

Después de que se define un modelo para un sistema, este se puede simular usando menús en SIMULINK. Las limitantes para los modelos de SIMULINK es la cantidad de Toolboxes que se hayan comprado.

Un modelo en SIMULINK consiste de tres tipos de componentes: Fuentes, el sistema a ser modelado, y el dispositivo de salida.

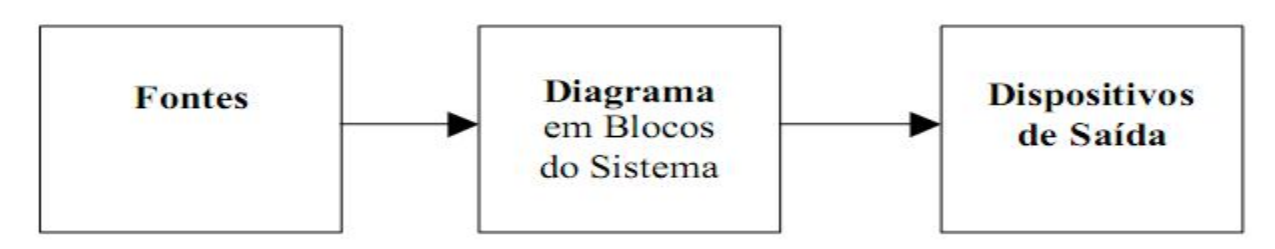

Elementos de um Modelo SIMULINK

## **Inicio en SIMULIK**

Para usar SIMULINK debemos de estar trabajando con MATLAB. SIMULINK se puede iniciar con una pulsación sobre el icono de SIMULINK que se encuentra en la barra de tareas de MATLAB o escribiendo SIMULINK en el espacio de trabajo de MATLAB, donde aparece el manejador de la biblioteca de SIMULINK (SIMULINK Library Browser) donde se muestran las bibliotecas de bloques. Para observar los elementos o bloques que cada biblioteca tiene sólo colocamos el cursor sobre la biblioteca y observamos qué componentes contiene en la parte derecha de la ventana. Para crear un modelo de sistema en SIMULINK, en el menú *File* seleccionamos *New* con lo que se abre una ventana para "armar" nuestro modelo.

## **Ejemplo #1 Modelo de un integrador**

Para "armar" el modelo para un integrador, en la biblioteca de fuentes (Source) seleccionamos el bloque de la fuente *senoidal* **Sine Wave** y lo arrastramos a la ventana del modelo. Hacemos lo mismo con el integrador que está en la biblioteca **Continuos** , el osciloscopio (Scope) que está en la biblioteca **Sinks** y el bloque **mux** que está en la biblioteca **Signal Routing**.

Los paréntesis angular (>) junto a cada bloque indican si una señal entra o sale de ese bloque. Si el símbolo > apunta hacia afuera del bloque indica un puerto de salida. Si el símbolo > apunta hacia adentro entonces es un

**Docente: Gabriel Rafael Lacayo Saballos Martes 15 de mayo de 2011** E-mail: gabriellacayo@gmail.com **Grupo: 4T2-CO** 

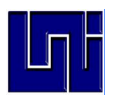

#### **UNIVERSIDAD NACIONAL DE INGENIERÍA Departamento de Lenguajes y Simulación Guía de laboratorio III**

puerto de entrada. En la onda seno la señal sale, mientras que en el *Scope* la señal entra. En los bloques del integrador y del **mux** hay señales que entran y salen.

Para conectar los bloques entre sí, colocamos el cursor en un puerto de salida. Manteniendo el botón izquierda del ratón presionado, movemos el cursor hasta el puerto de entrada superior del *mux* . Vemos que se forma una línea puntuada y que el puerto de entrada del *mux* cambia a +. Al soltar el botón, los dos puertos quedan conectados.

Se puede hacer una ramificación de una conexión a un puerto de entrada. Se coloca el cursor sobre la conexión y con el botón derecho del ratón presionando se conecta el puerto de entrada deseado. Ver figura #1

Finalmente conectamos todos los bloques. Ahora necesitamos guardar nuestro modelo en un archivo. Para esto usamos el menú *FILESAVE* con lo que se abre la ventana de diálogo donde damos en nombre con el cual queremos guardar nuestro modelo. Nótese que los archivos de SIMULINK se guardan con la extensión *mdl* de modelo.

Ahora en el menú *Simulation* escogemos *Configuración Parameters* .Aquí escogemos el tiempo final de simulación *Stop time* de 10 seg. Presionamos Ok y para empezar la simulación en el menú *Simulation* seleccionamos *Start.*  Alternativamente podemos usar el icono de *Start* en la barra de herramientas. Para ver la salida en *Scope* abrimos el bloque *Scope* con el boton derecho y seleccionamos *Open Block.* La figura #2 nos muestra el resultado. Las señales en la ventana de *Scope* spn la señal de entrada y la señal integrada.

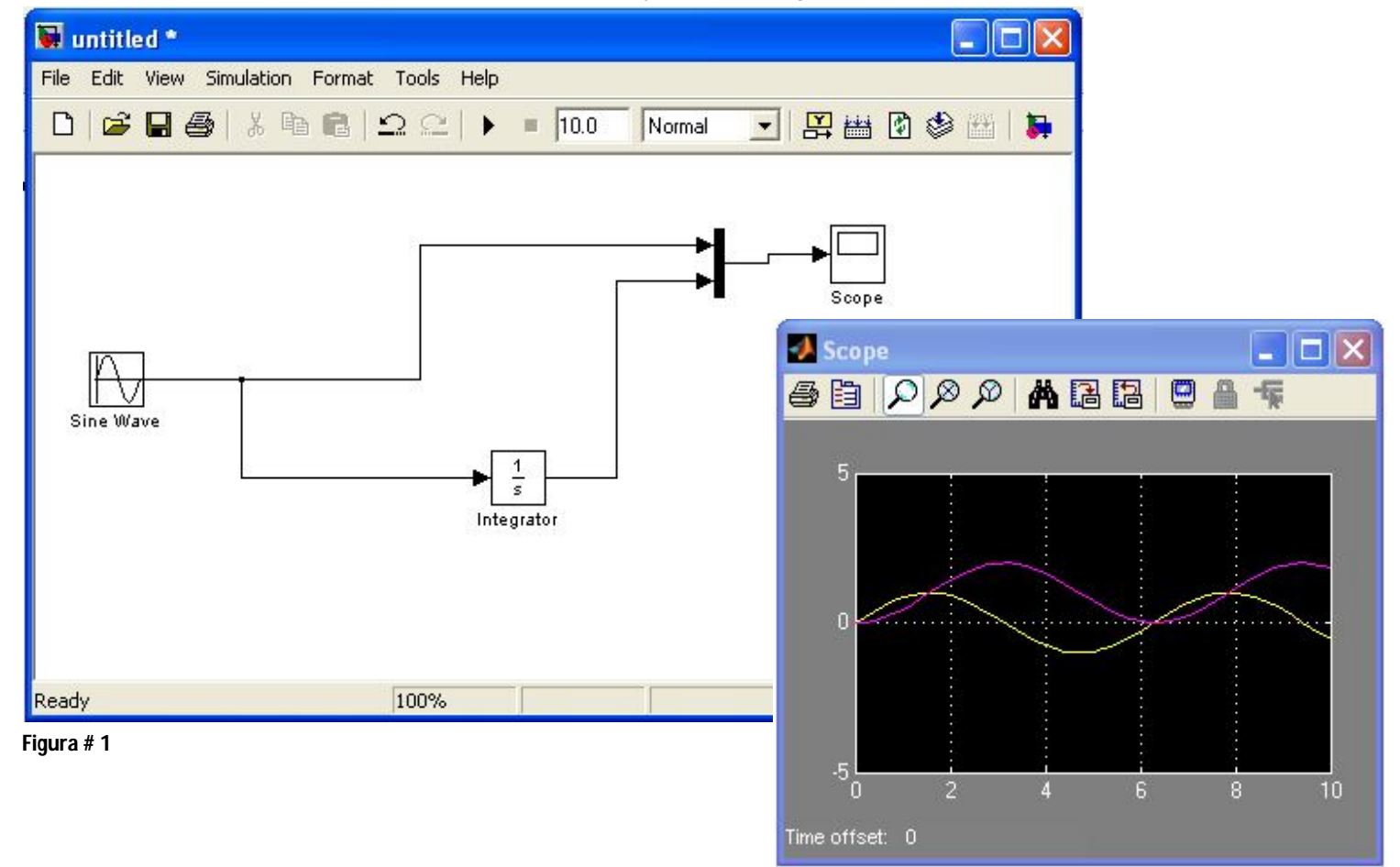

**Figura # 2**

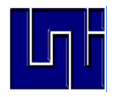

#### **UNIVERSIDAD NACIONAL DE INGENIERÍA Departamento de Lenguajes y Simulación Guía de laboratorio III**

## **Ejemplo #2 Impulso Unitario.**

Una señal muy utilizada para determinar el comportamiento dinámico de sistemas es el pulso unitario, también conocido como la función delta. Un impulso unitario ( $\delta(t-a)$ ) se define como una señal de una duración igual a cero, con las siguientes propiedades:

$$
\begin{cases}\n(\delta(t-a)) = 0, & t \neq 0 \\
\int_{-\infty}^{\infty} (\delta(t-a)) = 1\n\end{cases}
$$

Aunque el impulso unitario es una señal de que en teoría no existe, existen buenas aproximaciones del caso ideal de que son muy comunes. Ejemplos de ello son las colisiones físicas, como una rueda al chocar con el asfalto o un bate golpeando una pelota o cambios instantáneos de velocidad como una bala que se disparó con un rifle. Otra útil función es determinar la dinámica del pulso. El movimiento causado en un sistema que adolece de una fuerza de impulso unitario es la dinámica inherente al sistema.

Partiendo de esto, uno puede usar la respuesta de un impulso unitario en un sistema complejo para determinar su frecuencia natural de vibración y sus características.

Se puede crear una aproximación de una fuente de impulso unitario con dos funciones de STEP y una suma de bloque. La idea es producir una serie de tiempo "a" un pulso de muy corta duración "d" y la magnitud "M", de manera que Md = 1. La dificultad está en la definición de un valor adecuado para d. Debe ser pequeño comparado con el sistema más rápido y dinámico. Sin embargo, es muy corto, los problemas numéricos se puede presentar como errores de aproximación. Con demasiado tiempo, la simulación no será adecuada para un verdadero impulso. Por lo general, los valores adecuados se pueden determinar experimentalmente.

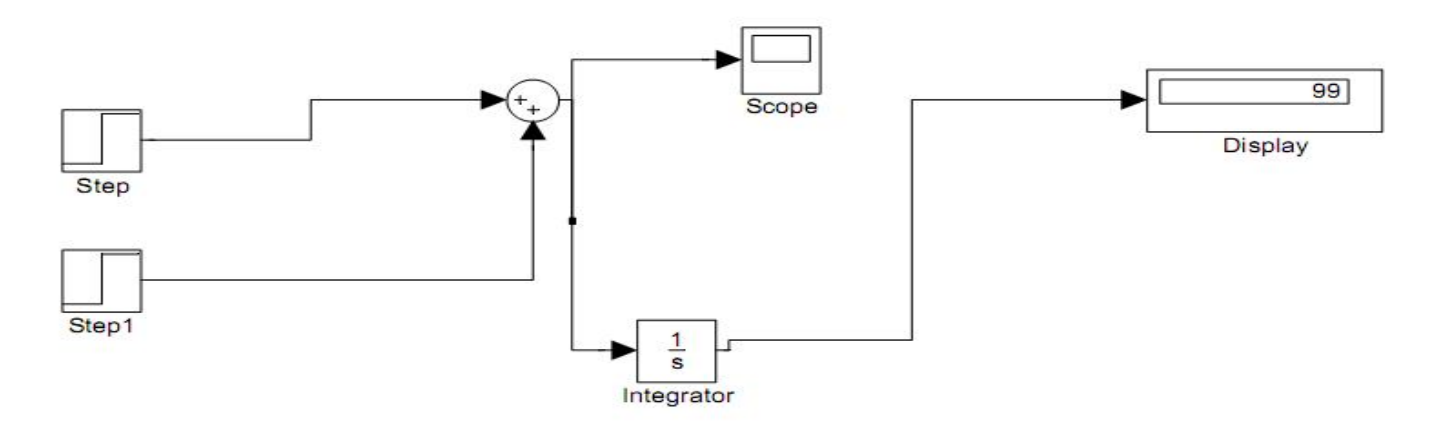

El modelo arriba se debe ajustar para simular una unidad de impulso que se produjo a 0,5 segundos de la simulación con una duración de 0,01 segundos y la magnitud de 100. Los datos del *STEP* debe ser el siguiente: *Step time:* 0,5, el *Initial value*: 0, *Final value*: 100. Y el *STEP 1* en la parte inferior debe estar configurado de la siguiente manera*: Step time*: 0,51, el *Initial value*: 0, *Final value*: 100. La simulación se debería establecer que finalizara en 1 segundo. El gráfico generado por el modelo se muestra a continuación.

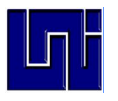

# **UNIVERSIDAD NACIONAL DE INGENIERÍA**

**Departamento de Lenguajes y Simulación**

**Guía de laboratorio III** Scope 61 **ABB 0 8**  $AB|Q|QQ|$  $\theta$  $0.4$  $0.6$  $0.8$ n  $0.2$ Time offset: 0

La salida del integrador contiene el valor de la integral de impulso a través del tiempo y se muestra en la pantalla de bloque. Si la simulación es correcta que el valor debe ser 0.5, lo cual es consistente con el valor teórico.

## **Ejercicios**

**I. Dibuje el diagrama de bloque para el siguiente sistema y muestre su resultado con un bloque SCOPE.**

Consideremos el sistema de segundo orden amortiguado:

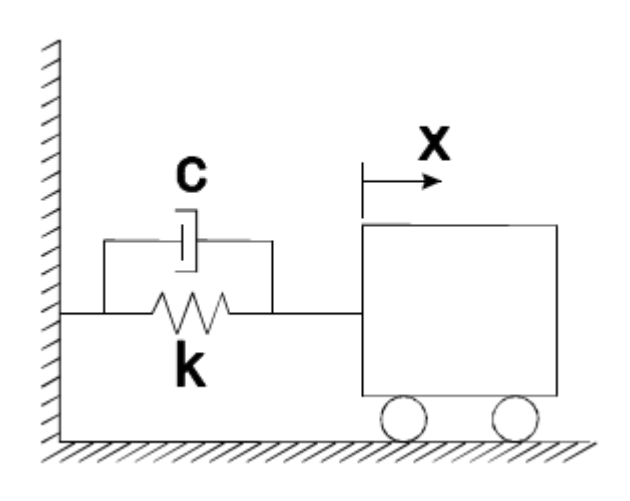

Se supone que el coeficiente de amortiguamiento  $c = 1, 0$ , la constante del resorte  $K = 2$  N/m y masa m = 5 kg del coche. No hay entradas en el sistema. Teniendo en cuenta la deformación inicial igual a 1 m de la posición de equilibrio.

Para modelar el sistema primero debemos escribir la ecuación de movimiento. Usando la aproximación de Newton, tenga en cuenta que sólo hay dos fuerzas que actúan sobre el coche: la fuerza del resorte y la fuerza de amortiguación. La fuerza del resorte es *ky* y la fuerza de amortiguamiento es *cy'*. La fuerza responsable de la aceleración del coche es *my''*. Dado que no hay ninguna fuerza externa, la suma de estas tres fuerzas debe ser cero. Uno puede entonces escribir la ecuación:

 $my'' + cy' + ky = 0$